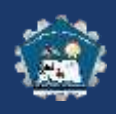

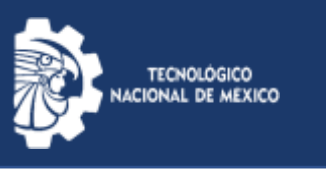

## **CREACIÓN DE CUENTA EN MI AULA**

Si eres un usuario nuevo este apartado es para ti, de lo contrario, da clic en la siguiente liga<http://itatitalaquia.edu.mx/documentos/recuperacion.pdf>

1. Para darte de alta como usuario de la plataforma virtual del ITAt dirígete a la siguiente dirección de internet http://cursos.itatitalaquia.edu.mx

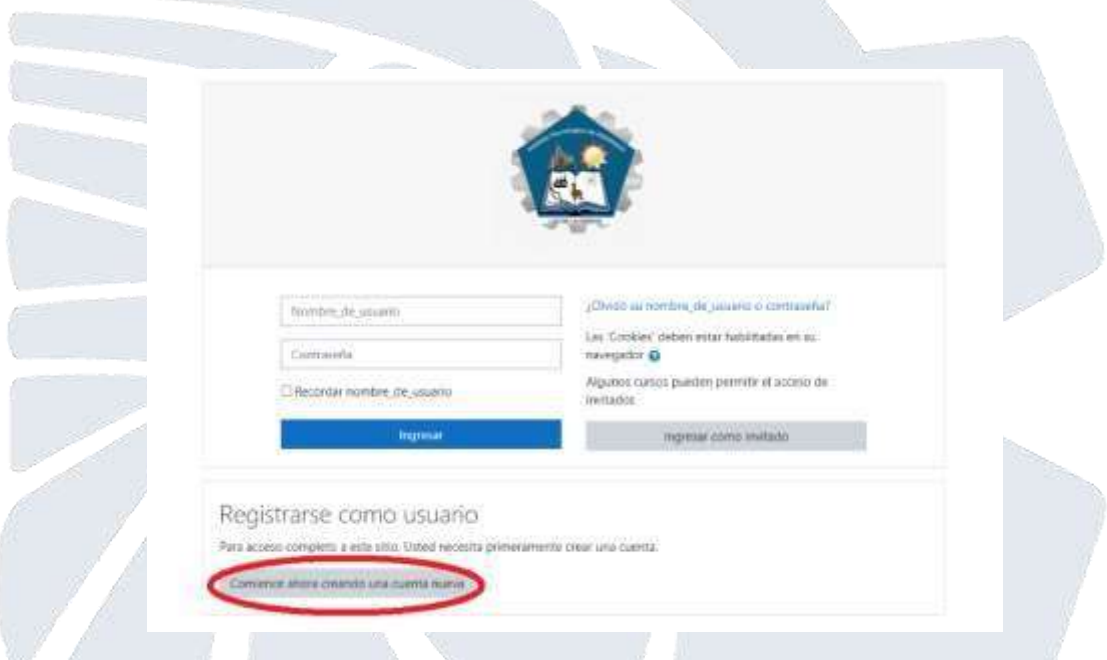

- 2. Es necesario registrarse como usuario nuevo, Pulsa en el botón
- 3. Elige un nombre de usuario si eres docente y si eres alumno escribe tu número de control (es un pseudónimo que debe contener sólo minúsculas) y una contraseña.

Para la contraseña lee con cuidado las restricciones anotadas arriba del recuadro de Contraseña. Escribe completa y correctamente los datos que se te piden y pulsa en (Anota tu nombre de usuario y contraseña en un lugar seguro y tenlos a la mano, de hecho, es preferible que los aprendas de memoria).

4. Escribe tu correo electrónico otorgado por la institución (

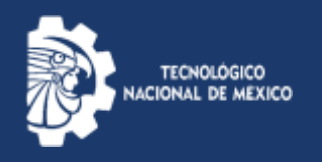

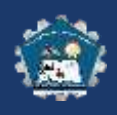

## usuario@atitalaquia.tecnm.mx ), es obligatorio usar ese domino, de otra manera te marcara error.

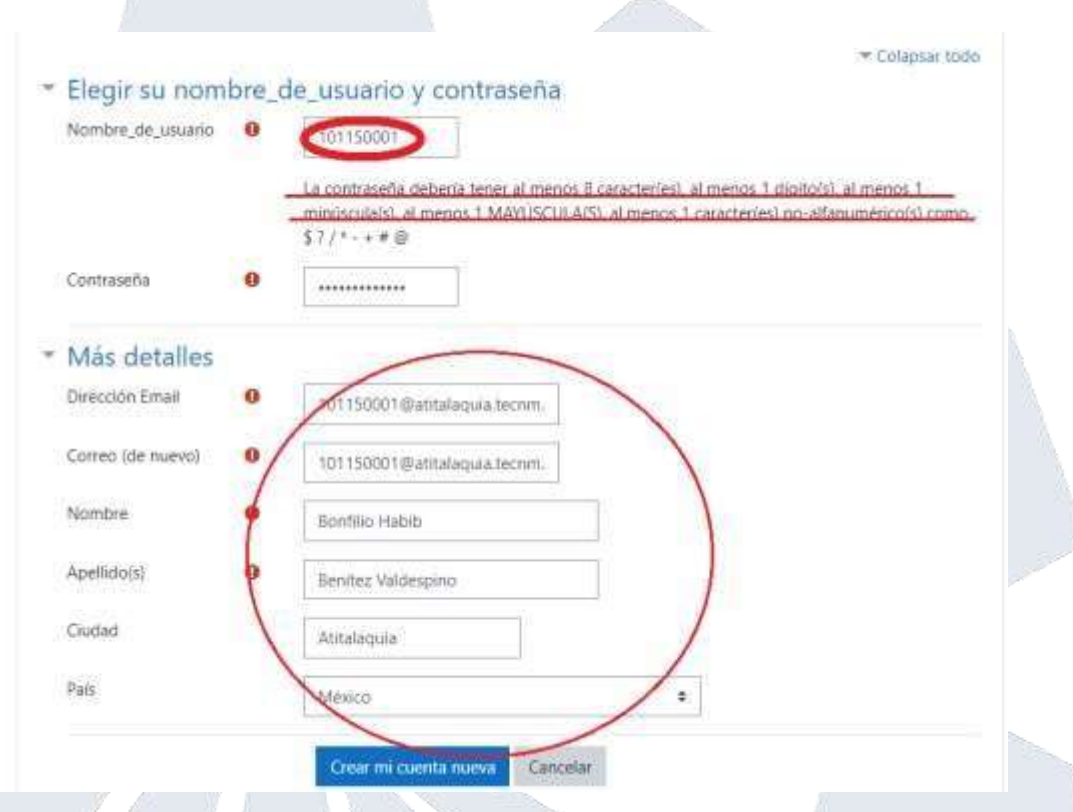

En caso de no escribir correctamente el correo la plataforma te lo indicará.

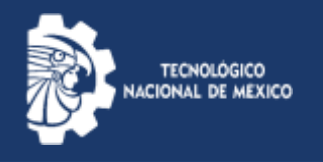

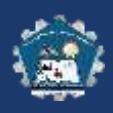

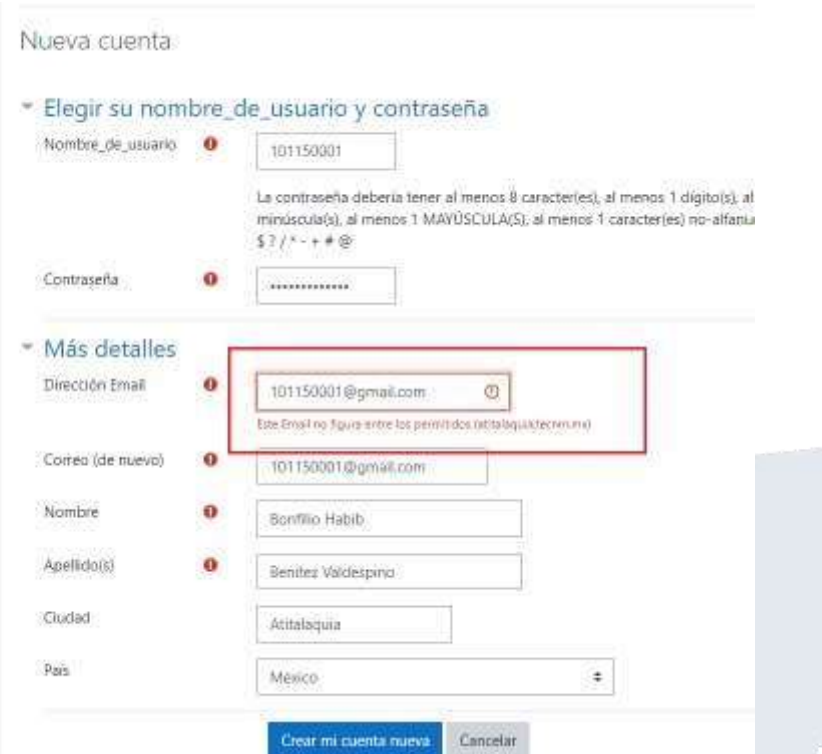

5. La plataforma te enviará un correo de confirmación, el cual deberás contestar para concluir con el proceso de darte de alta (A veces el correo llega a la carpeta del SPAM o también llamada correo no deseado).

5. Cuando contestes el correo de confirmación, tu navegador de internet te llevará a tu primera sesión en el Aula Virtual.

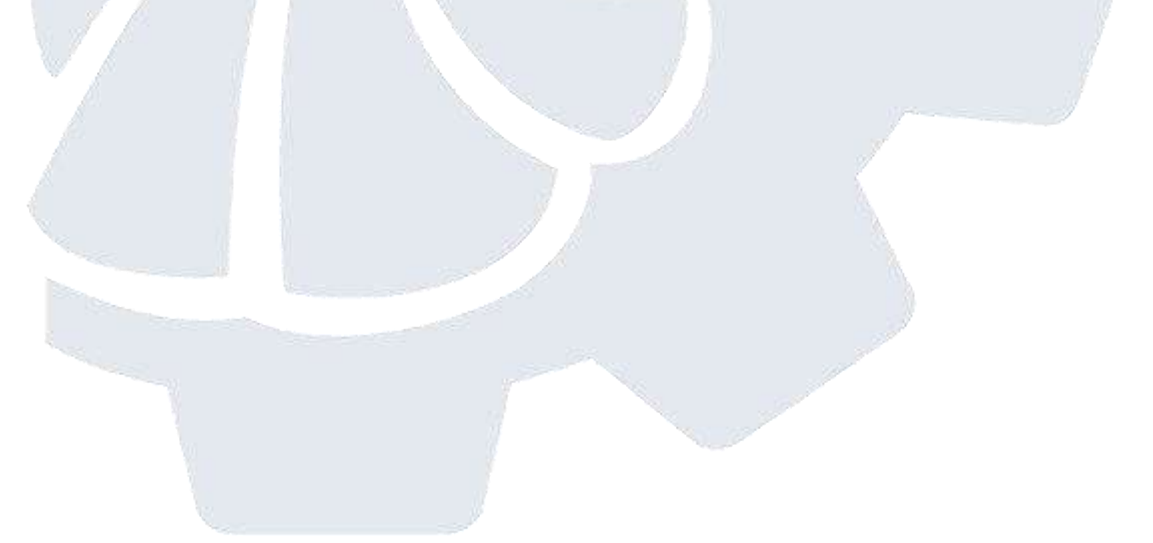